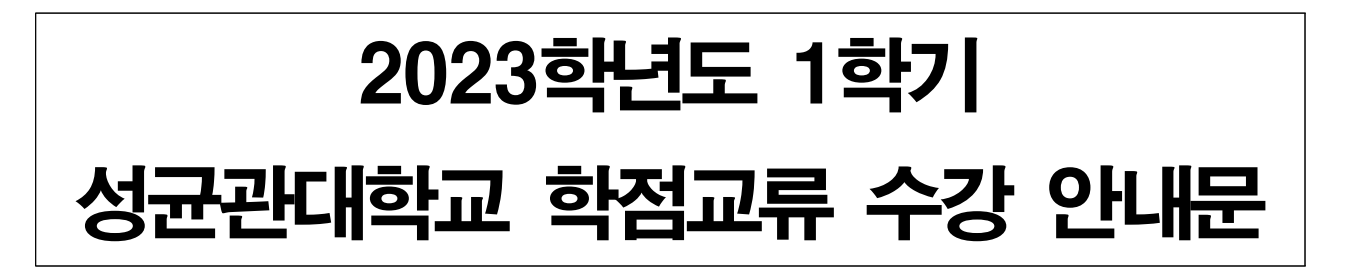

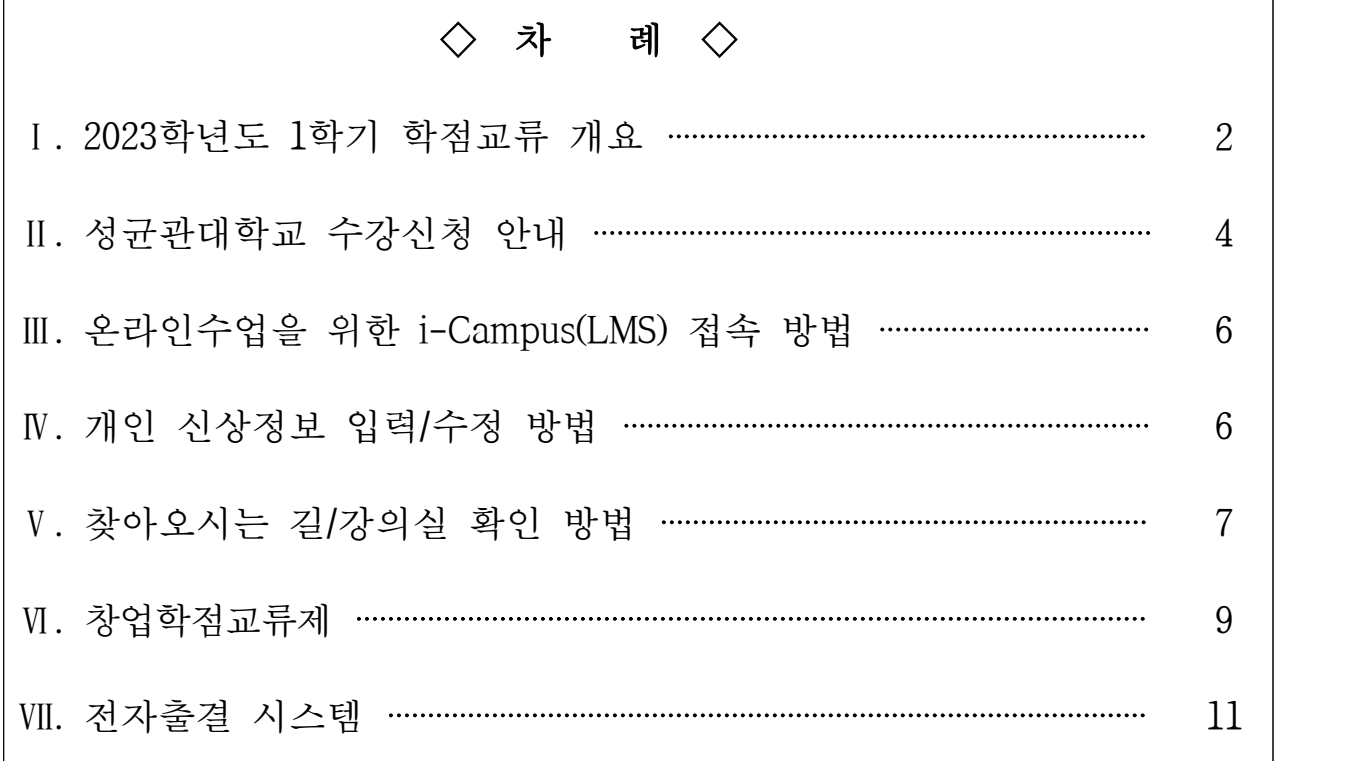

2023. 01. 교무처 교무팀

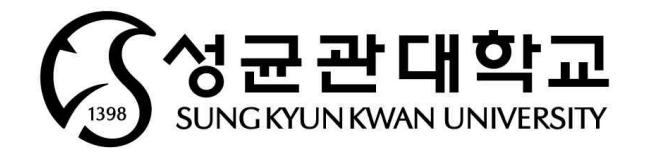

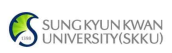

# Ⅰ. 2023학년도 1학기 학점교류 개요

## **1. 수강대상**

- 일반대학원 정류학기 재학생 (진급학기 기준 석‧박사 4학기, 통합 6학기까지)

## **2. 일정**

가. 주요 학사일정

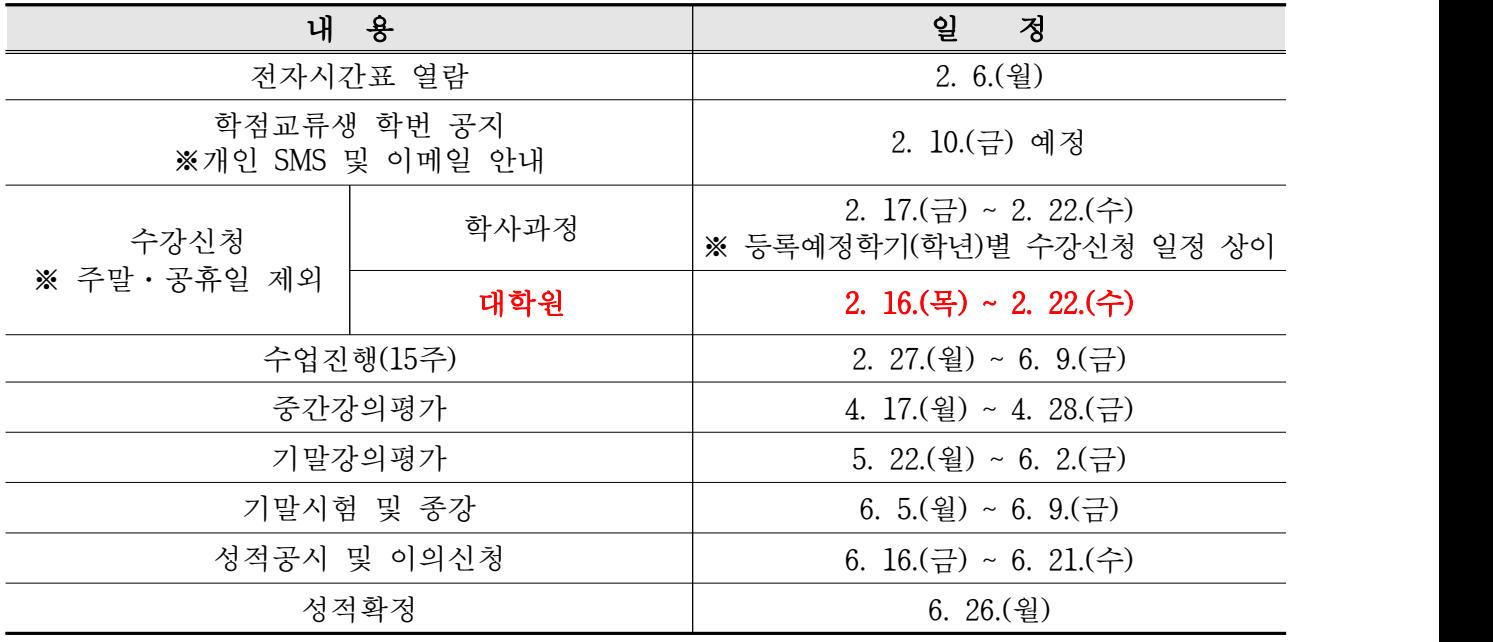

나. 수강신청일정

## ※ 수강신청/수강삭제 가능시간: 10:00 ~ 22:59

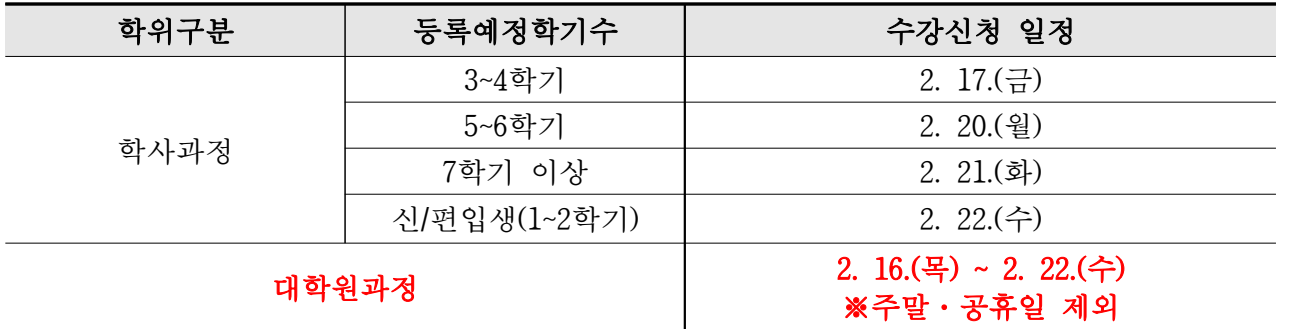

다. 수강변경 및 확인 기간

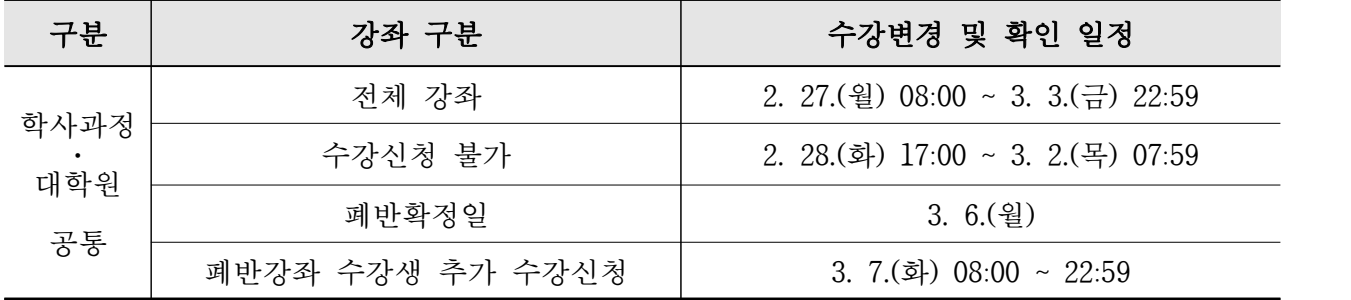

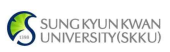

#### **3. 유의사항**

- ① 수업운영은 2022학년도 2학기 방식을 준용하여 교과목별로 온라인, 온-오프 하이 브리드, 오프라인 중 교강사가 선택한 방식으로 운영하므로 전자시간표 및 수업계 획서를 사전 확인하고 추후 공지사항 확인 필수
- ② 강의평가 미 참여자는 6. 21.(수) 강의평가 후 성적확인 및 이의신청 가능
- ③ 수강신청은 대기순번제로 진행 \*학사과정 교과목에 대해서는 등록예정학기(학년)별 대기순번제
	- 수강신청시 수강정원이 초과되는 시점부터 강좌별 지정된 인원만큼의 대기순번 부여
	- 대기순번이 부여된 상태에서 같은 수업을 다시 한 번 수강신청하는 경우, 기존 대기순번은 삭제되고 새로운 대기순번이 재부여됨
	- 수강신청 확정자가 수강삭제 시 또는 개강 전 수강신청기간 내 증원을 통한 여석 발생 시 대기순번에 따라 수강대기자가 순차적으로 수강확정처리됨
	- 개강 이후 수강변경 및 확인 기간에는 전체 학생 대상 선착순제로 진행(대기순번 없음) ※ 수강신청 전 수강신청사이트 내 공지사항 및 유의사항 필독

- ④ 수강신청 시 매크로 이용 및 다중접속(여러 개의 창, 모바일/PC 동시접속 등)은 제한됨
- ⑤ 별도의 기숙사 지원 없음
- ⑥ 성균관대학교 학점교류 사실에 관한 증명서는 일체 발급하지 않음

※ 학점교류 운영 관련 문의처 : 교무팀 학점교류 담당자 ☎ 02-760-1048

#### **4. 학점교류생 학술정보관(도서관) 사용 및 열람안내**

- : 도서관 이용 시 '모바일앱(KINGO-M)' 다운로드 후 킹고ID 및 패스워드로 로그인 하여 모바일 학생증 태그
- 모바일앱(KINGO-M) 설치 방법
	- ·안드로이드폰: 플레이스토어 => "성균관대학교"검색 => KINGO-M 설치
	- ·아이폰: 앱스토어 => "성균관대학교"검색 => KINGO-M 설치

### ※ 학술정보관(도서관) 이용 가능 여부는 코로나19 상황에 따라 변동될 수 있습니다.

#### **5. 수강신청 전 개설과목 확인[로그인 불필요]**

① 전자시간표 오픈 후 본교 홈페이지 하단 "주요서비스 – 교육과정안내" 클릭

| 단과대학/대학원            | $\checkmark$ | 주요서비스<br>강의실안내            | 주요사이트            | $\check{ }$ |
|---------------------|--------------|---------------------------|------------------|-------------|
| 대학정보공시<br>개인정보 처리방침 | 자체평가         | 교육과정안내<br>노트북대여<br>라이브 웹캠 | 예결산공고<br>행경서비스헌장 | 청탁금지법       |

② 전자시간표 창에서 '2023학년도 1학기' 선택 후 개설 교과목 확인

#### **6. 교류대상 제외학과**

- 글로벌리더, 글로벌경제, 글로벌경영, 약학대학, 의과대학, 반도체시스템공학과, 데이터사이언스 융합학과, 영상학과, 연기예술, 디자인학과 제외
- ※ 기타 예술대학 학과는 사전 별도 문의(의상학: 02-760-0515 미술학: 02-760-0575 무용학: 02-760-0604)

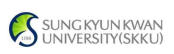

※ 연계전공 주관 개설교과목의 경우 비전공TO(특별TO) 여석이 있을 경우에만 수강 가능

# Ⅱ. 성균관대학교 수강신청 안내

**1. 성균관대학교 홈페이지(WWW.SKKU.EDU) - 킹고ID LOGIN 클릭** 

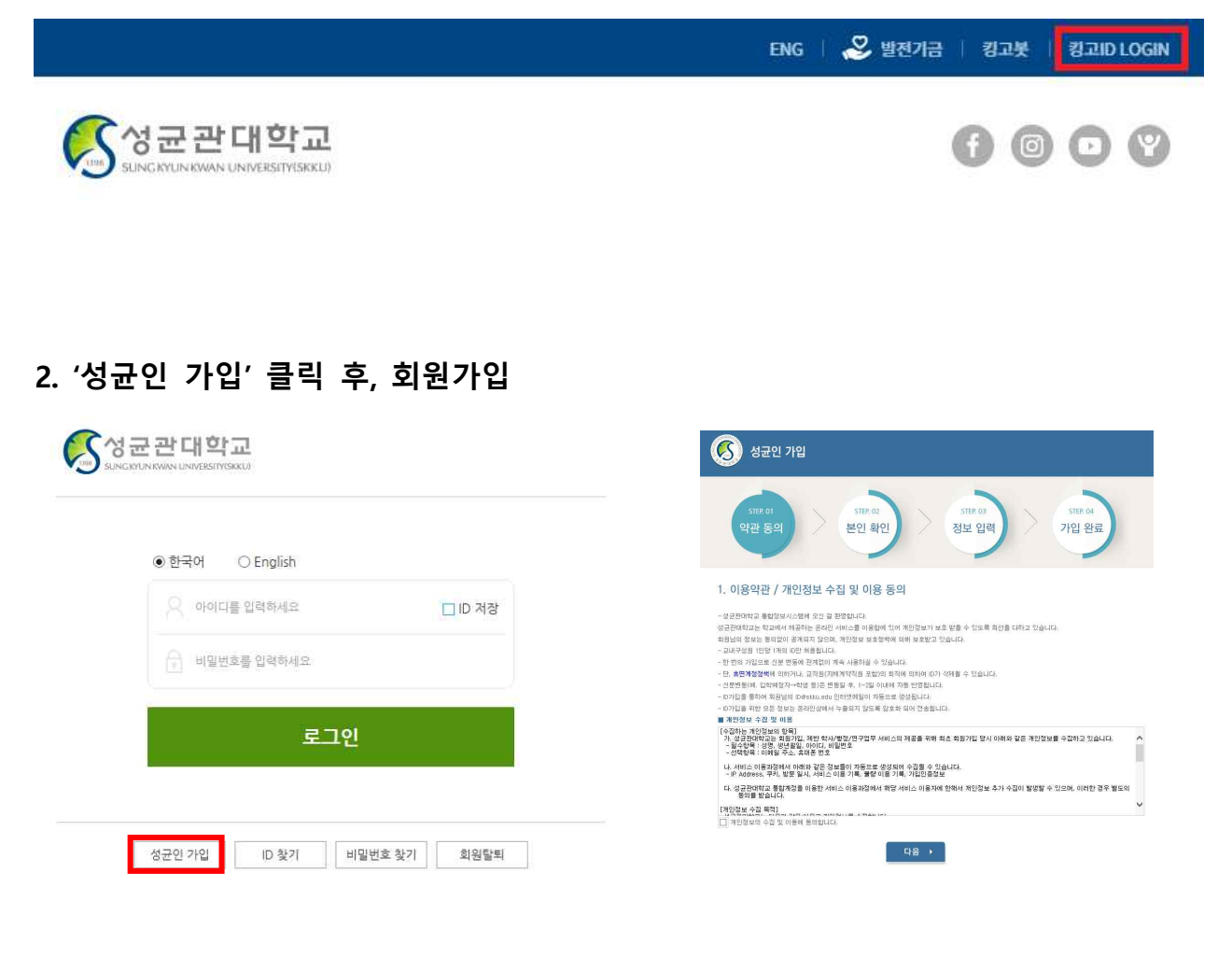

**3. 부여된 아이디와 비밀번호로 로그인 후 아래와 같이 'GLS' 접속(새 창)**

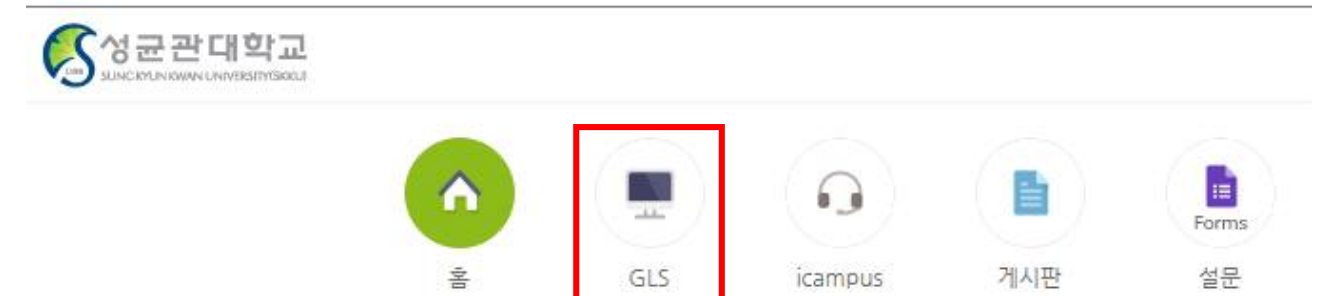

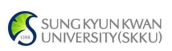

### **4. 책가방 시스템(GLS) 활용**

- **1) 개설 교과목 중 수강신청 희망 과목 '책가방' 시스템 담기**
- : GLS 수업영역 → 전자시간표 → 조회 과목 클릭 → 검색 조건 설정 후 과목리스트 조회 → 수강신청 희망 과목 '책가방 담기'
- ※ '책가방' 시스템은 수강신청 희망 과목을 단순히 담아두는 화면이며, 책가방에 희망 과목을 담아 두었다고 해서 수강신청이 완료된 것은 아님
- ※ 수업계획서 확인은 학수번호 더블클릭, 교과목 해설서 확인은 교과목명 더블클릭

#### **※ 책가방 시스템이란 ?**

☞ 수강을 희망하는 교과목을 수강신청 시작 전 미리 담아두고, 수강신청 시 신속하고 편리하게 수강 신청을 하기 위한 본교의 수강신청 보조 시스템

## **2) 전자시간표 - '책가방' 메뉴를 통해 본인의 수강 희망 과목 리스트 확인**

※ 삭제는 '책가방 삭제'의 삭제 버튼 클릭, 새로운 과목 추가 시 상기 과정을 다시 진행

#### **5. 수강신청**

- 수강신청 방법
	- : 성균관대학교 수강신청 사이트[\(https://sugang.skku.edu](https://sugang.skku.edu))접속 → SKKU 학번 및 포털 비밀 번호 입력 후 로그인 → 상단 '수강신청' 탭 → 책가방 내역에서 수강신청 '신청' 버튼 클릭
- ※ 책가방 내역에 없는 과목을 수강신청 하고자 하는 경우, 사이트 내에서 해당 수강학기 개설강 좌를 조회하여 직접 수강신청 (사전 전자시간표 조회를 통해 수강신청 할 과목의 학수번호-분 반 정보를 알고 있는 경우에는 직접 입력 후 수강신청)
- ※ 수강신청완료 후에는 '수강신청확정내역'을 조회하여 정상 신청완료여부를 반드시 확인

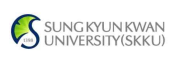

# Ⅲ. 온라인수업을 위한 i-Campus(LMS) 접속 방법

- **1. i-Campus란? :** 모든 정규 교과목에 대해 수업 참여자 (교강사 및 학생)들이 시공간 적 강의 환경에 제약 없이 강의 콘텐츠를 지속적으로 생산 및 교환할 수 있도록 구 축한 본교의 온라인 수업 콘텐츠 시스템(Learning Management System)
- **2. 접속방법 :** ① icampus.skku.edu 접속 → ② 성균인 가입 시 사용 아이디, 비밀번호로 접속  $\rightarrow$  3 학습자매뉴얼 확인  $\rightarrow$  4) 나의 과목 바로가기 등 i-Campus 활용

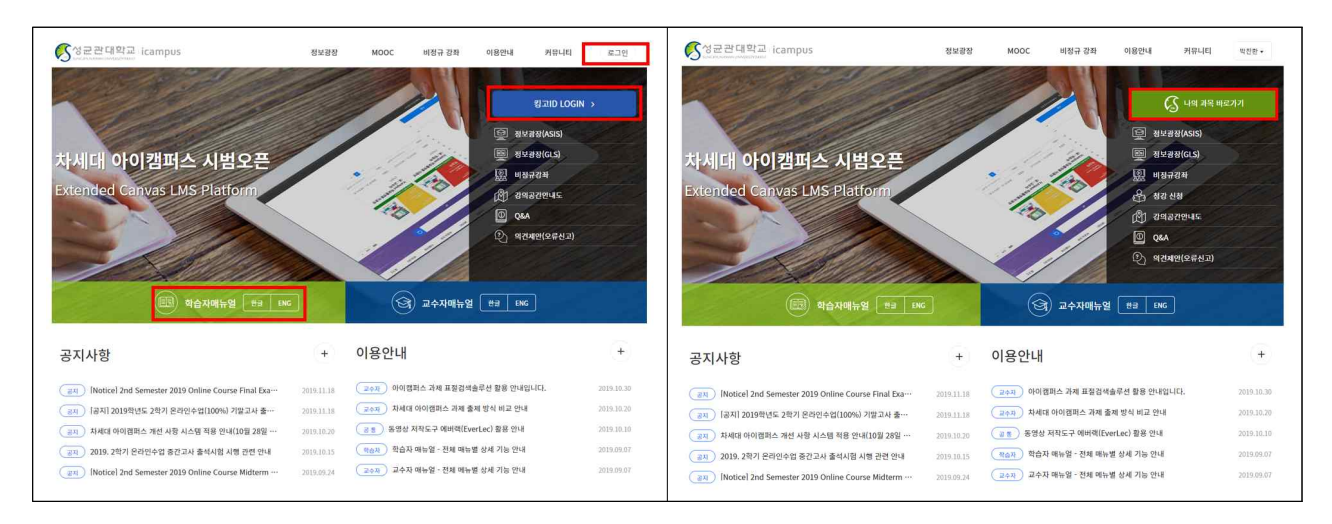

# Ⅳ. 개인신상정보 입력/수정 방법

**- 신상정보 입력/수정** (**GLS 접속 - 학적/개인영역 - 학적/신상정보 - 연락처조회 및 수정)** 수업 관련 공지사항(폐강, 시험 등)이 SMS 문자서비스로 발송될 수 있으므로 반드시 연 락 가능한 본인의 휴대폰 번호를 정확히 확인/입력하여 주시기 바랍니다.

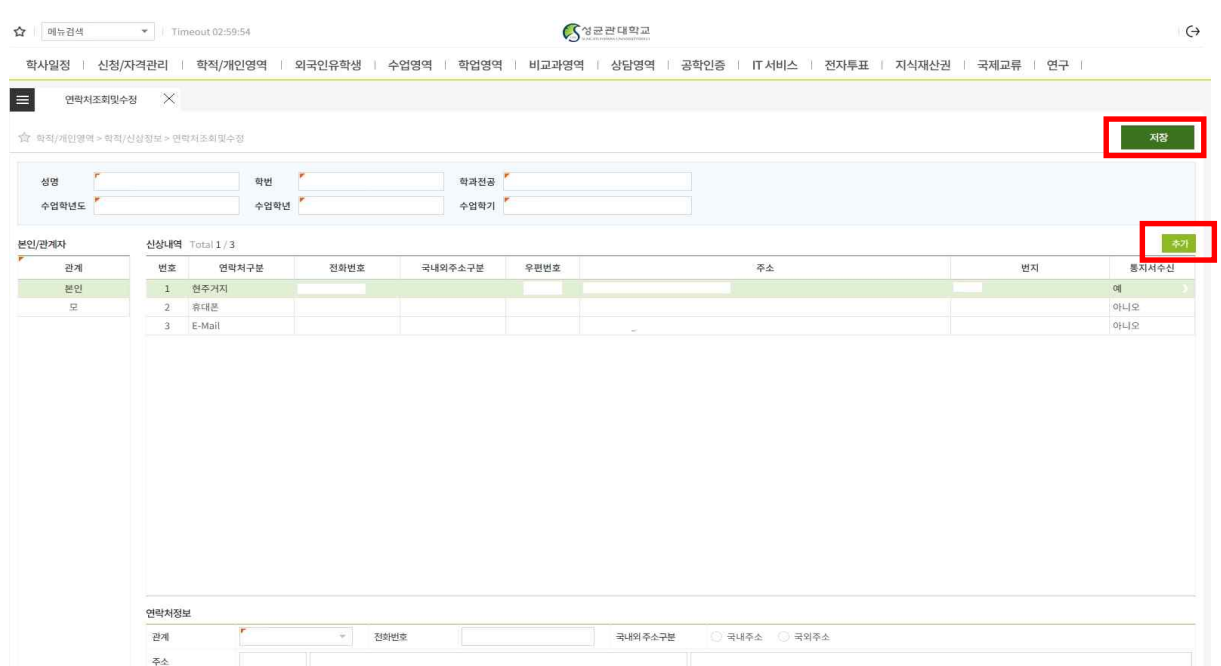

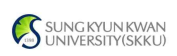

# Ⅴ. 찾아오시는 길 / 강의실 확인 방법

**1. 찾아오시는 길** (홈페이지 – 대학정보 - 캠퍼스 안내 - 찾아오시는 길) ※ 각 캠퍼스를 클릭하면 상세내용이 나오니 참고하시기 바랍니다.

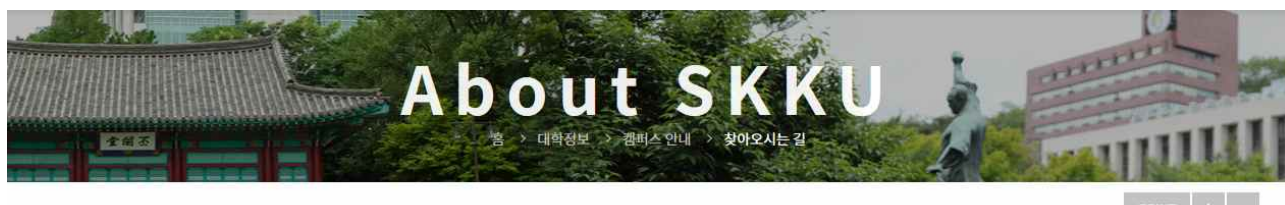

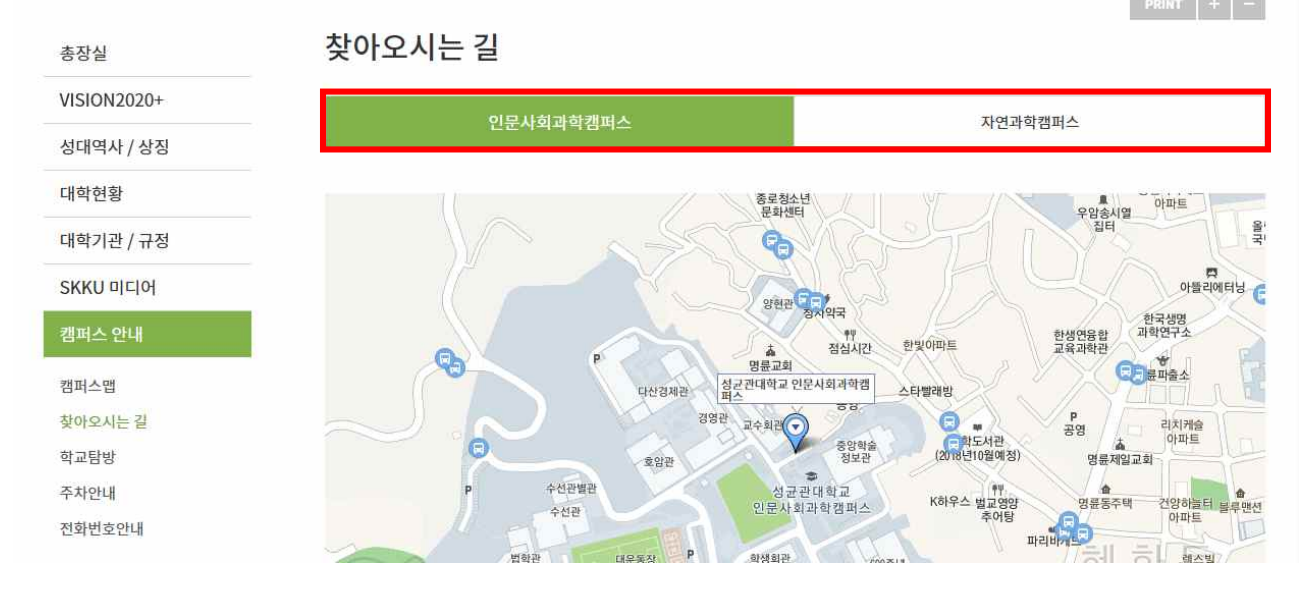

**2. 셔틀버스**

○ 인문사회과학캠퍼스

- 혜화역 1번 출구 50M 전방 성균관대학교 셔틀버스 운행
- 운행시간 : 07:00~19:00(\*월~토 운행, 공휴일 운행 안함) ※ 현재 코로나19 관련 감축 운행 중 ※ 사회적 거리두기 단계 및 교내 수업운영방침 변경에 따라 운영 여부 변동 가능하며,
	- 향후 운행사항 변경 시 별도 공지 예정(추후 공지게시판 참고)
- 요금 : 400원 ※ 결제수단 : 일반카드(후불교통결제 기능 가능한 카드에 한함), T머니/캐시비카드 ※ 현금, 회수권 사용 불가
	- ※ 인문사회캠퍼스 셔틀 관련 문의처 : 성균관대학교 관리팀 202-760-0110

○ 자연과학캠퍼스

- 셔틀버스 미운행(대중교통 이용 要)

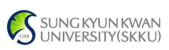

# **3. 강의실 찾기** (홈페이지 - 대학정보 - 캠퍼스맵)

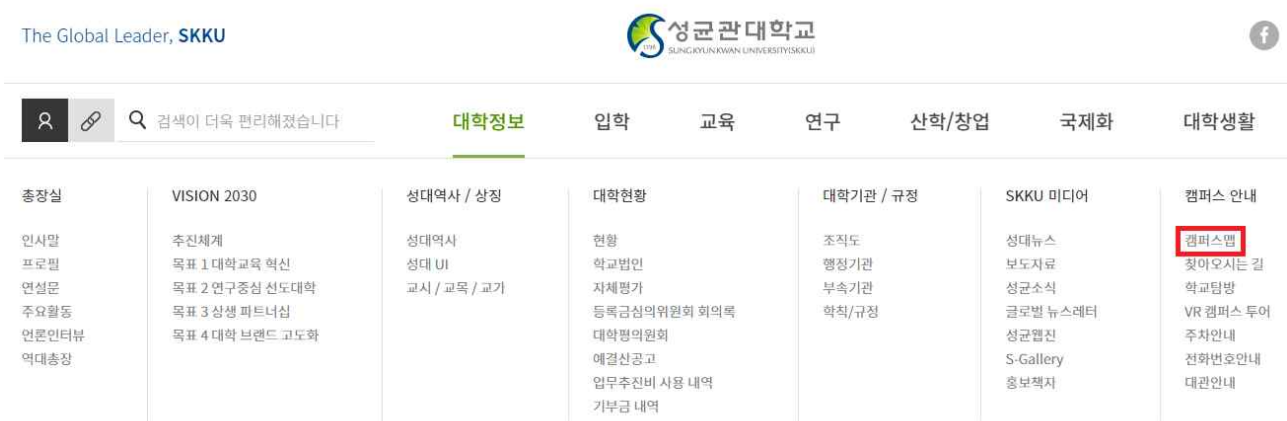

## ○ 건물별 조회 또는 공간명(강의실 호수) 입력 후 위치 확인

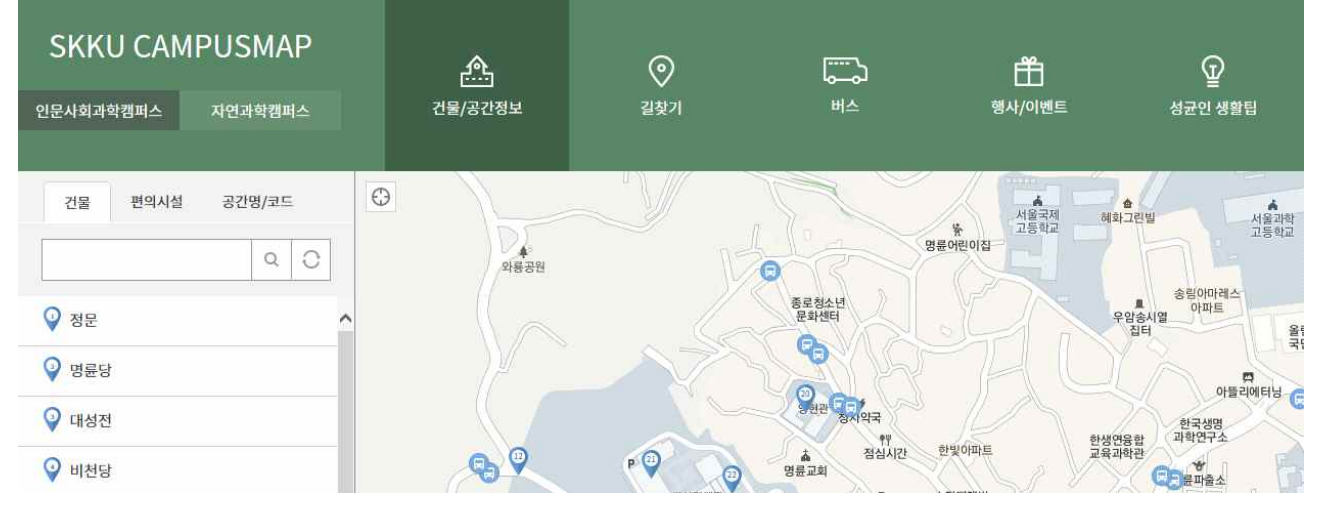

#### ※ 각 건물명 부여번호

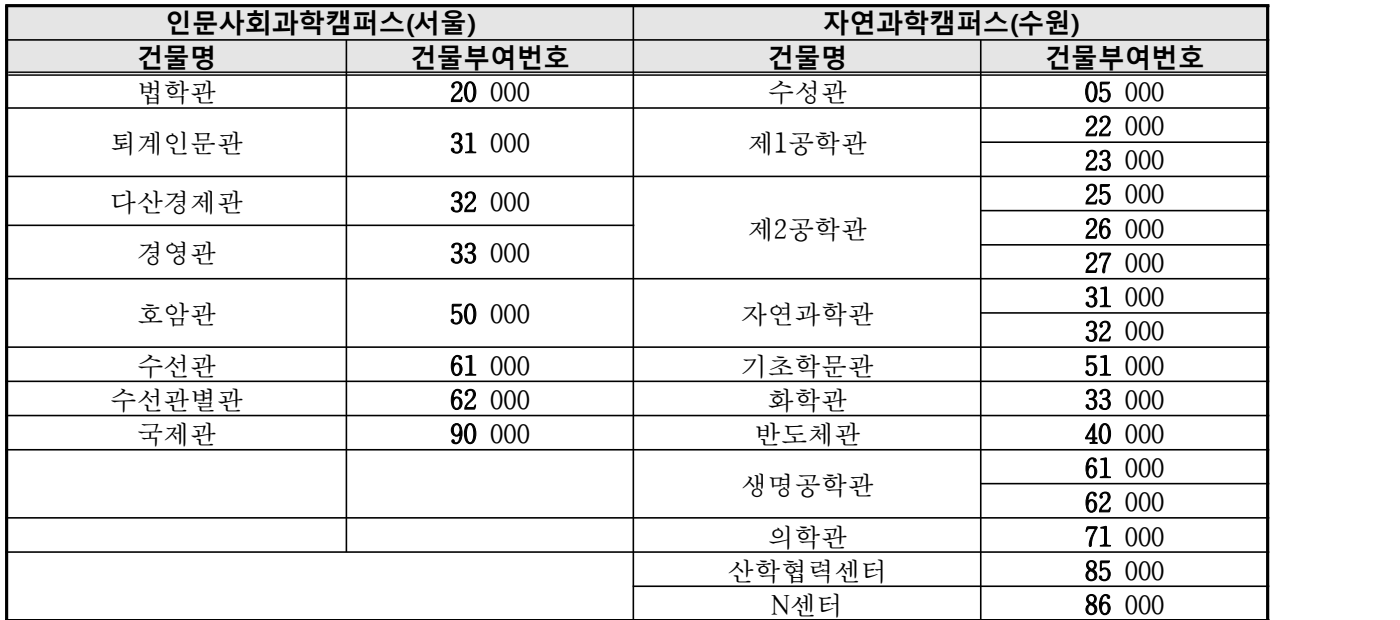

예) 인문사회과학캠퍼스 33301 : 경영관 3층 301호실

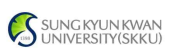

# Ⅵ. 창업 학점교류제

### **1. 창업교과목 수강 가능 범위**

 - 교류대상 제외학과 [글로벌리더, 글로벌경제, 글로벌경영, 약학대학, 의과대학, 반도체시스템공학 과, 데이터사이언스융합학과, 영상학과, 연기예술, 디자인학과(그 외 예술대학 학과의 경우 확인 필요)]의 개설과목을 제외하고는 모두 수강 가능

※ 연계전공 주관 개설교과목의 경우 비전공TO(특별TO) 여석이 있을 경우에만 수강 가능 ※ 창업학점교류제는 타 대학 학점교류에 포함

### **2. 성균관대학교 창업학점교류제 대상 주요 교과**

### ○ 교양과목

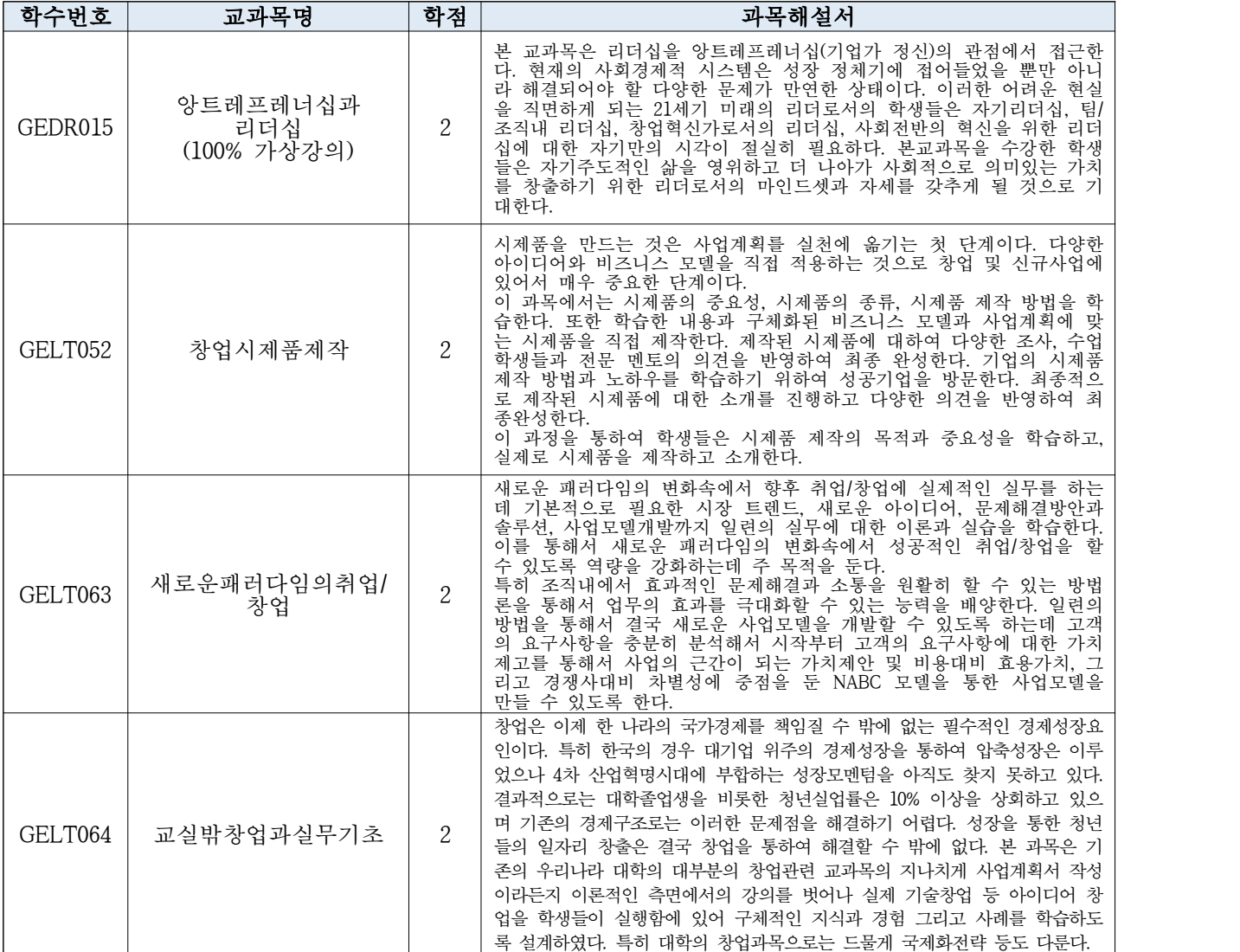

## ○ 전공과목(앙트레프레너십연계전공)

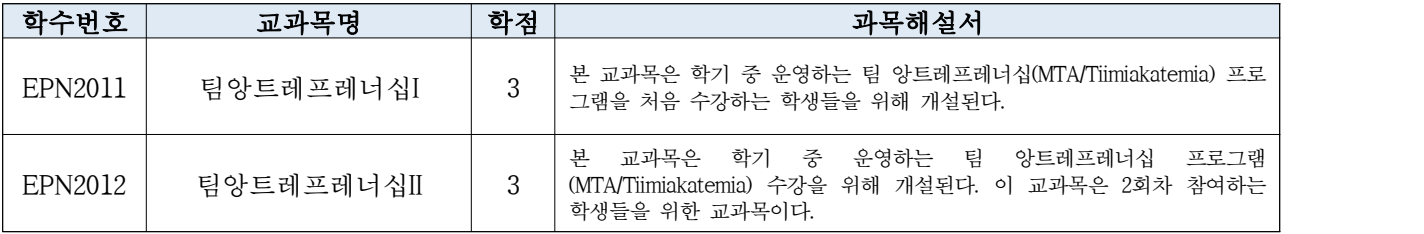

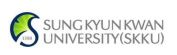

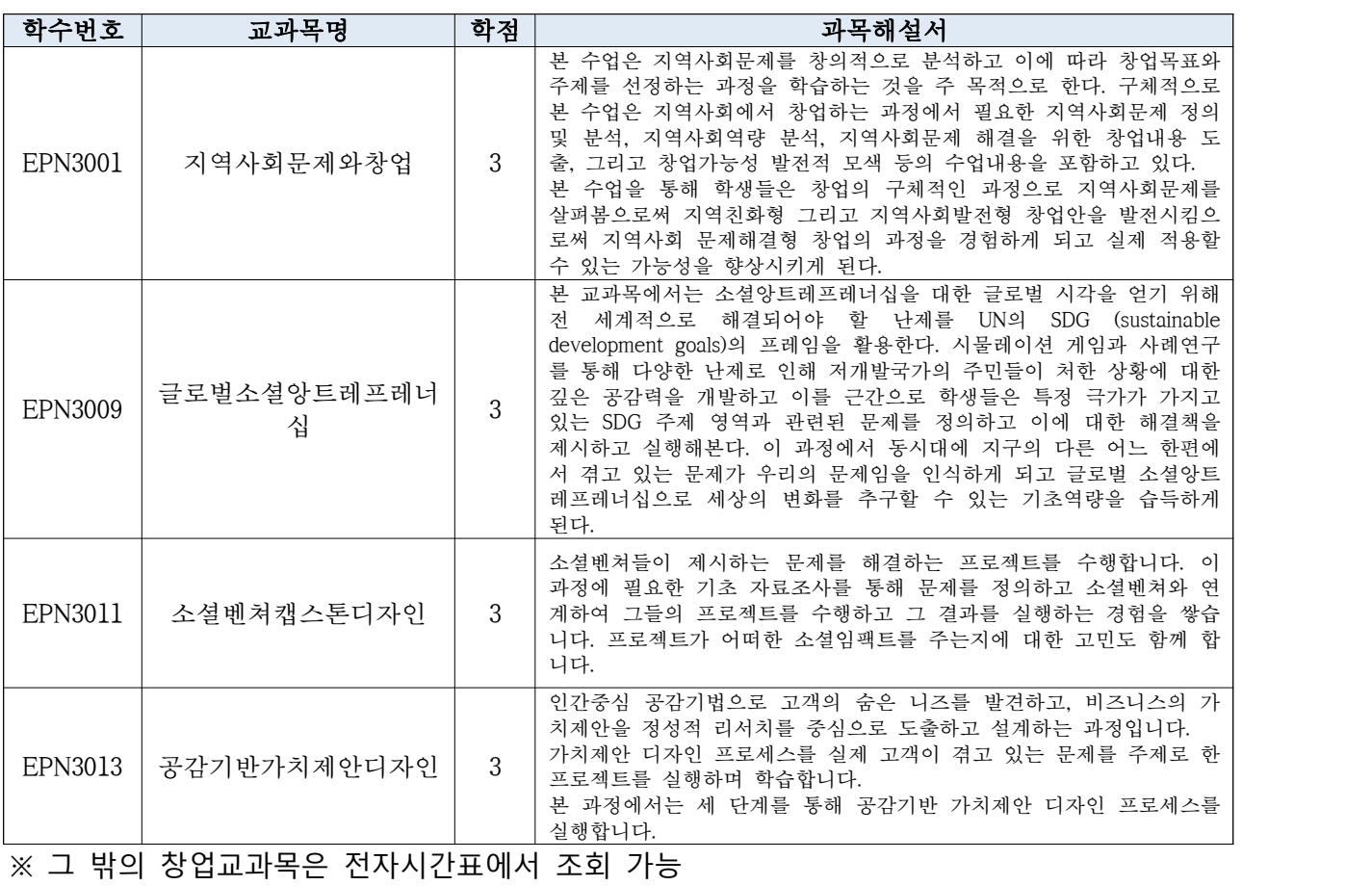

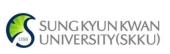

## Ⅶ. 전자출결 시스템

- **1. 전자출결 시스템 설치 및 접속**
- 어플리케이션: 구글 마켓/애플 앱스토어에서 "성균관대학교 전자출결" 다운로드
- → 로그인(킹고포털 ID 및 비밀번호)<br>- PC: 전자출결 사이트(https://attend.skku.edu/)로 접속 → 로그인(킹고포털 ID 및 비밀번호)
- **2. 전자출결 시스템 사용 방법 :** 전자출결 사이트 내 공지사항 및 첨부파일(매뉴얼) 참조
- **3. 유의사항**
- 
- 전자출결 시스템을 사용하기 위해서는 사전에 어플리케이션을 설치해야 합니다.<br>- **전자출결 시스템 설치 여부와 관계없이 강좌별 출결 방법은 상이할 수 있으니,** 개강 초 담당 교강사에게 확인 또는 전자출결 시스템(교강사가 설정 완료하였을 경우 과목명 앞에 '(전자출결)' 문구 추가)에서 확인하시기 바랍니다.
- 전자출결 시스템을 악용한 부정 출석 적발 시, 성적평가에 불이익이 있을 수 있습니다.